# **O365** 使用者自助式密碼重設

## **一、登入網址 teams.microsoft.com 或office.com**

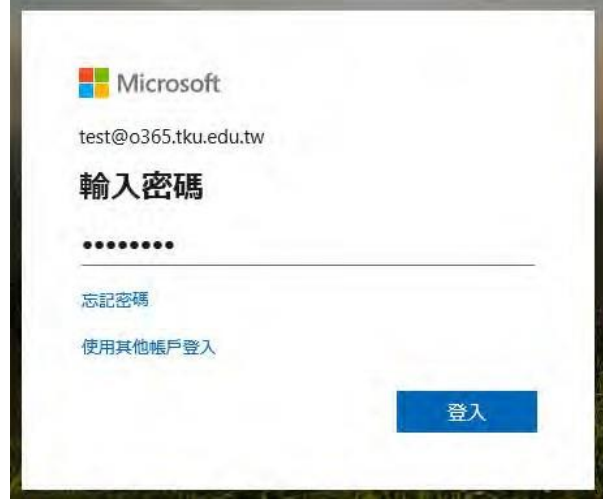

1.輸入正確帳密。 2.按 [登入]。

# **二、啟用自助式密碼重設**

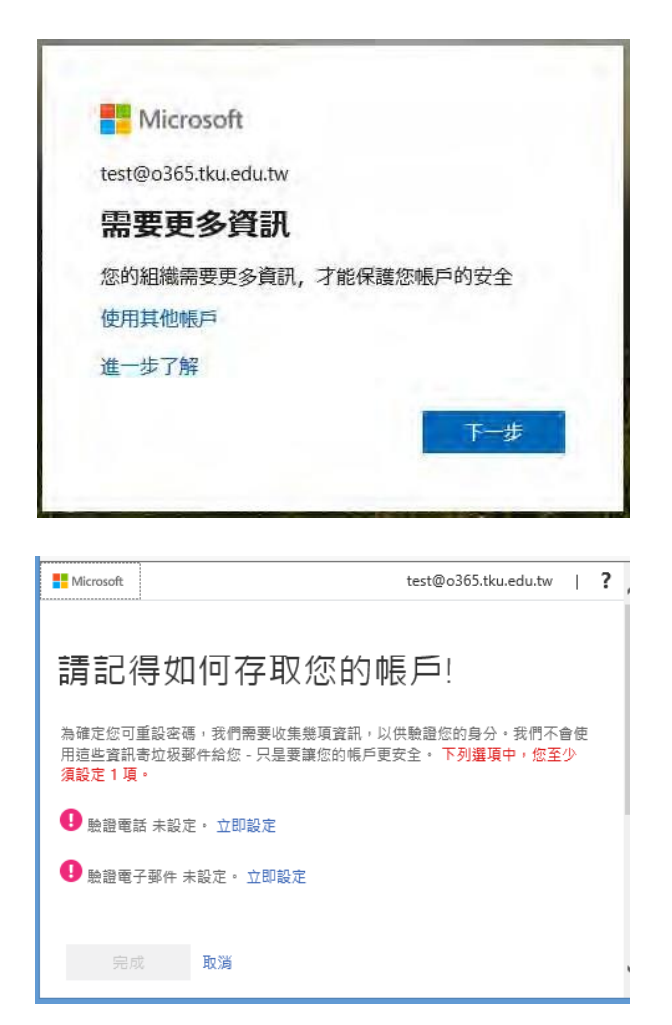

Step1:

1.按 [下一步]。

Step2:

1.按[立即設定] (選驗證電話)。

註:如暫不設定,可按[取消]。

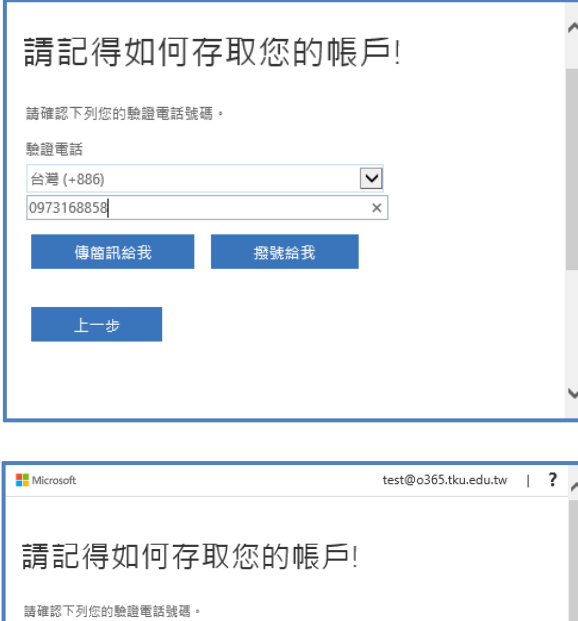

 $\checkmark$ 

 $\mathsf{x}$ 

**ついた 験證 再試一次** 

驗證電話

888289

台灣 (+886) 0973168858

傳簡訊給我 撥號給我 我們已傳送包含驗證碼的簡訊到您的手機。

#### Step3:

1.選擇國碼:如,台灣(+886)。

2.輸入手機號碼。

3.按[傳簡訊給我]。

4.手機將收到「驗證碼」簡訊。

## Step4:

1.輸入「驗證碼」。

2.按[驗證]。

\*驗證正確後完成手機驗證設定。

#### Step5:

1.再按[立即設定] (選驗證電子郵件)。

test@o365.tku.edu.tw | ?  $\wedge$ **Microsoft** 請記得如何存取您的帳戶! 謝謝! 如果您忘記密碼,我們將使用下列寶訊復原您的帳戶。請按一下 [完成],關閉此頁<br>面。 <mark>◆</mark> 驗證電話 設定為 +886 0973168858 · 變更 1 驗證電子郵件 未設定 · 立即設定 完成 取消

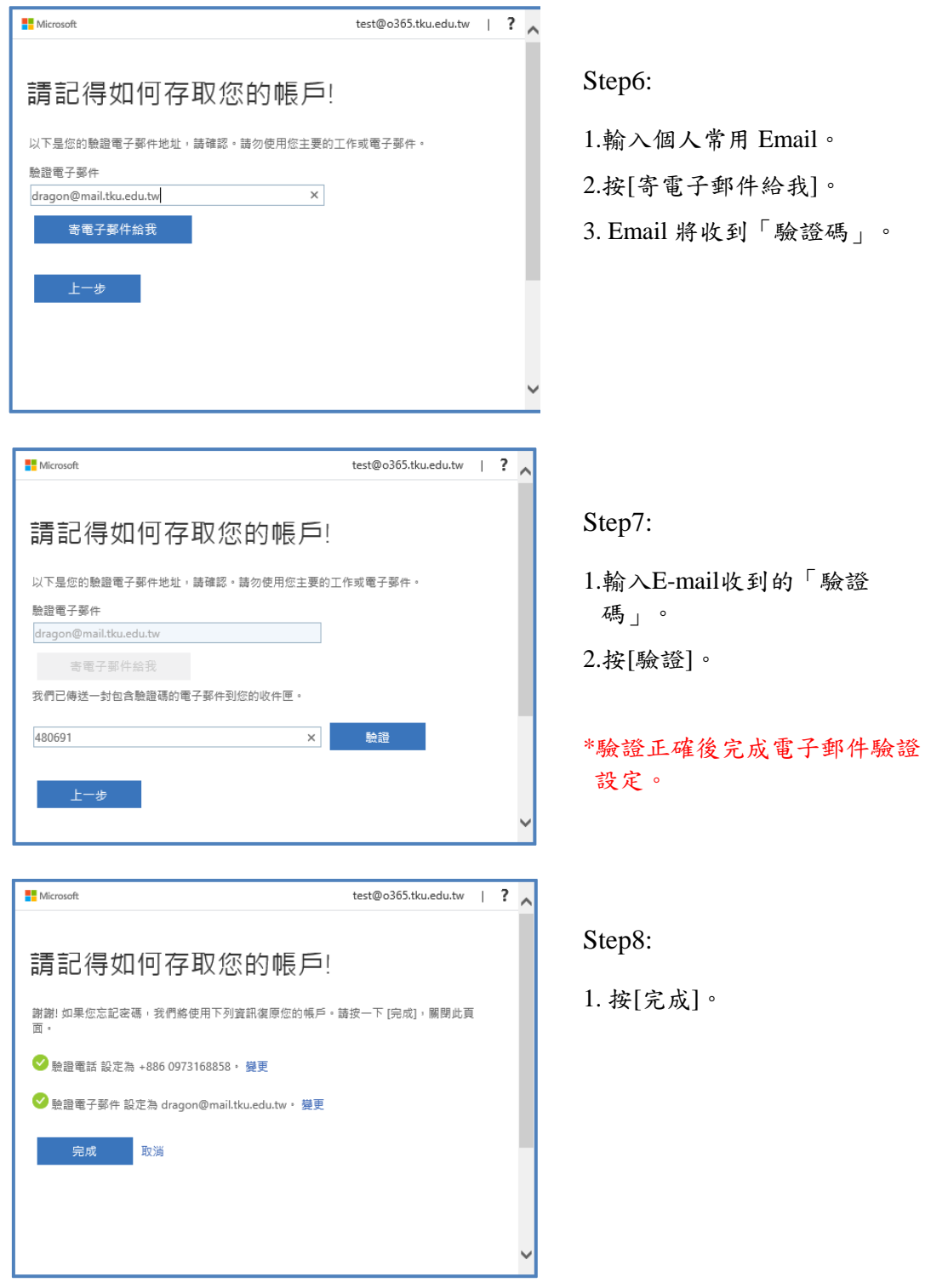

## **三、忘記密碼時,自助式密碼重設流程**

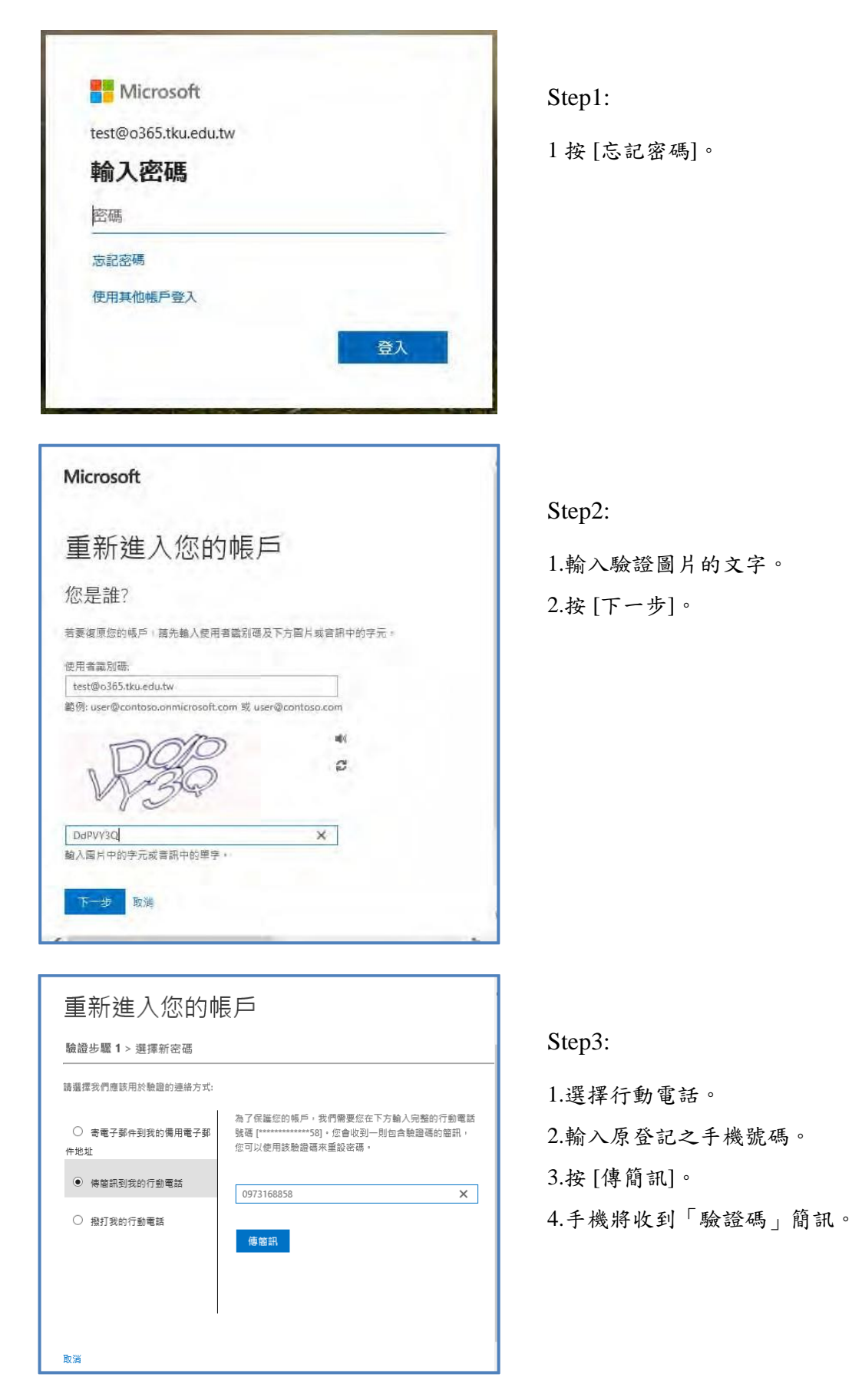

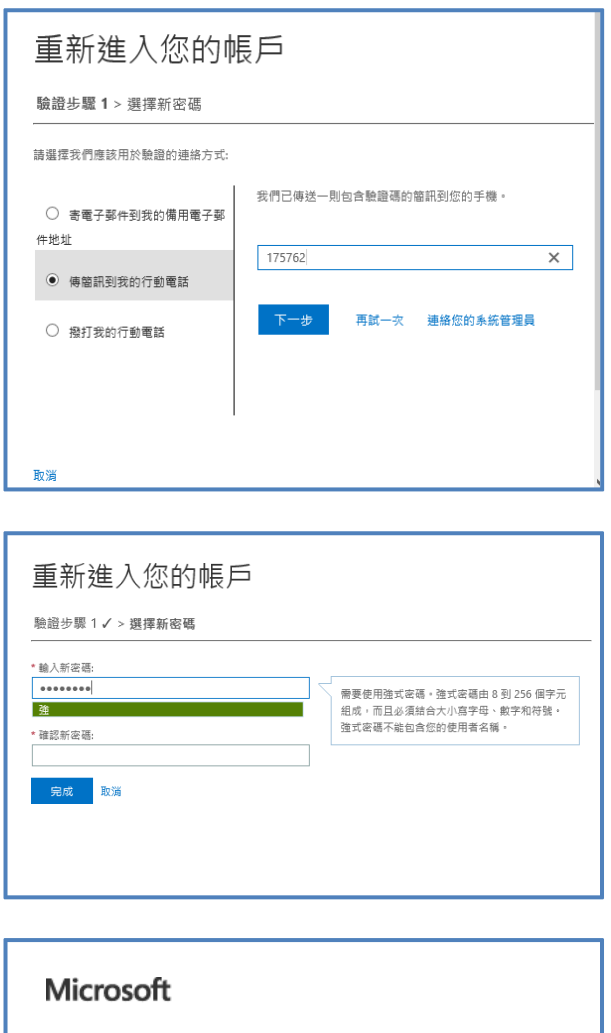

Step4:

1.輸入「驗證碼」。 2.按[下一步]。

Step5:

1.輸入新密碼及確認新密碼。 2.按[完成]。

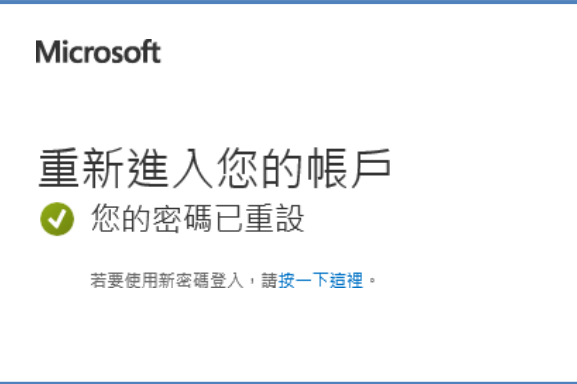

### Step6:

1.已完成新密碼重設。

2.按 [按一下這裡] 重新登入。